# Emulador IBM para Windows 7/8/10 64 bits-Instalação e Configuração

- Acessar o link abaixo para obter o arquivo de instalação do emulador IBM: ftp://ftp.procergs.com.br/pub/procergs/IBM/Emulador/64Bits/

-Clicar no arquivo **pw3270-4.0-2-setup.exe**. No rodapé do navegador, clicar em **Salvar e Executar**.

(Caso clique em salvar como(Save as), indicar a pasta onde o arquivo deve ser salvo. Abrir a pasta, após o download e executar o arquivo salvo.)

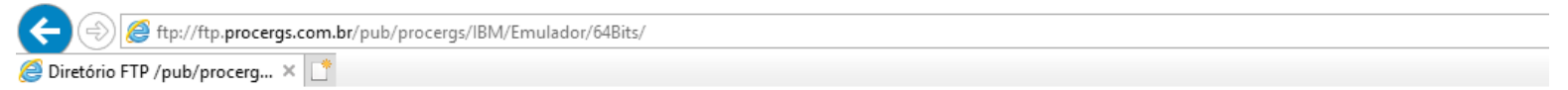

#### Diretório FTP /pub/procergs/IBM/Emulador/64Bits/ em ftp.procergs.com.br

Para exibir este site FTP no Explorador de Arquivos: pressione Alt. clique em Exibir e clique em Abrir Site FTP no Explorador de Arquivos.

Para o diretório de nível superior

06/28/2017 12:00 Pasta . Pasta .. 06/28/2017 12:00 14,419,394 pw3270-4.0-2-setup.exe 06/28/2017 12:00

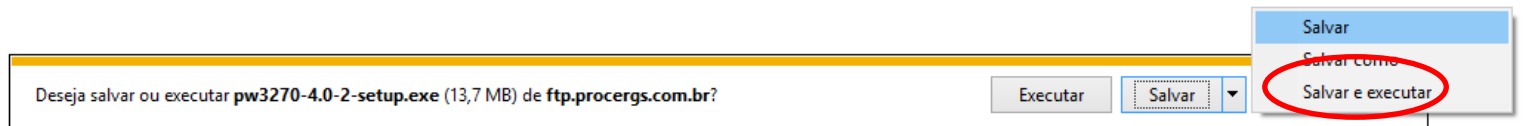

# Abrirá a janela com a licença de uso. Clicar em "I Agree":

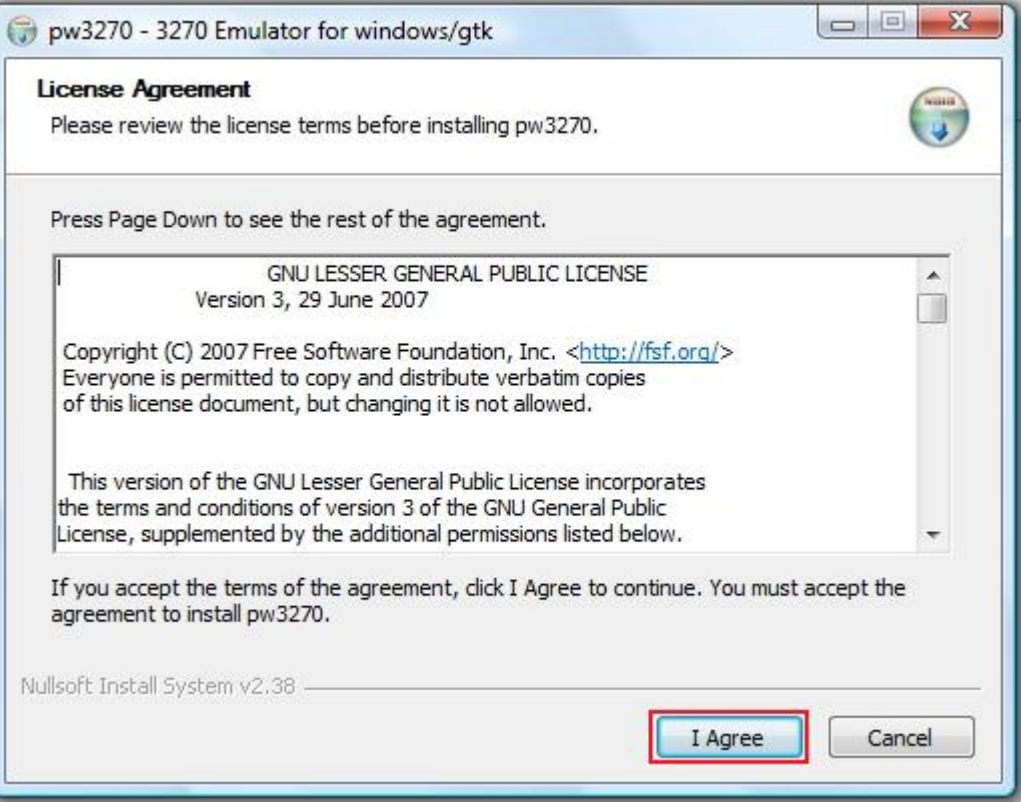

### Clicar em "**Next**":

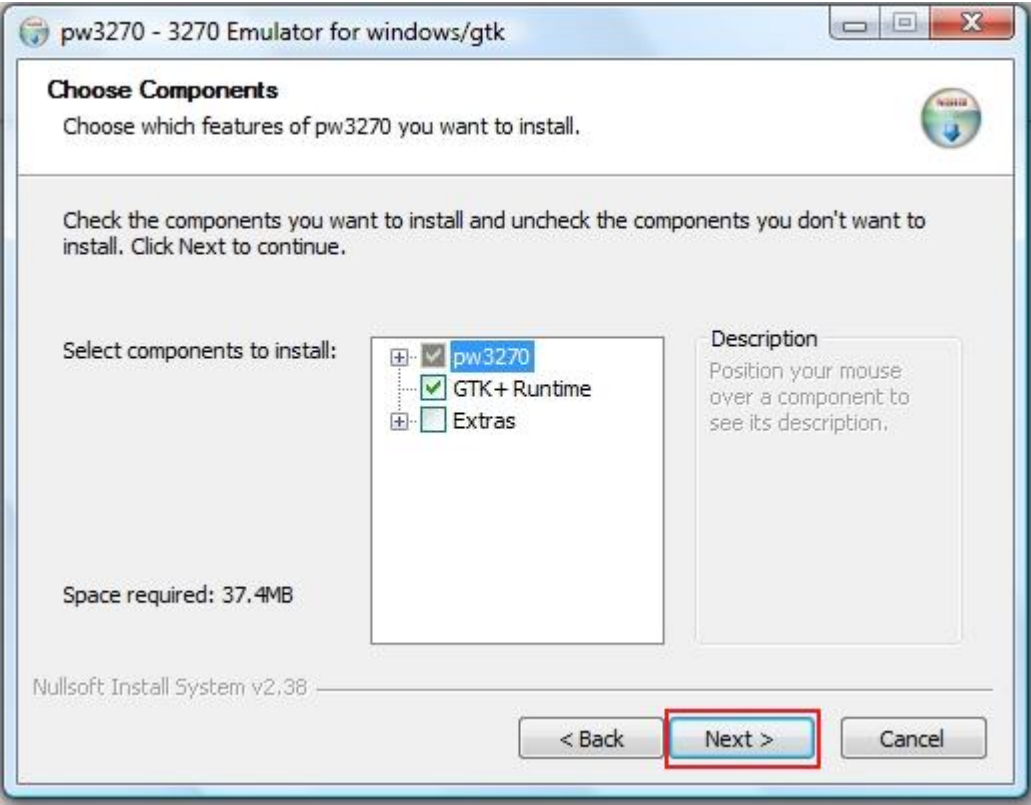

## Clicar em "Install":

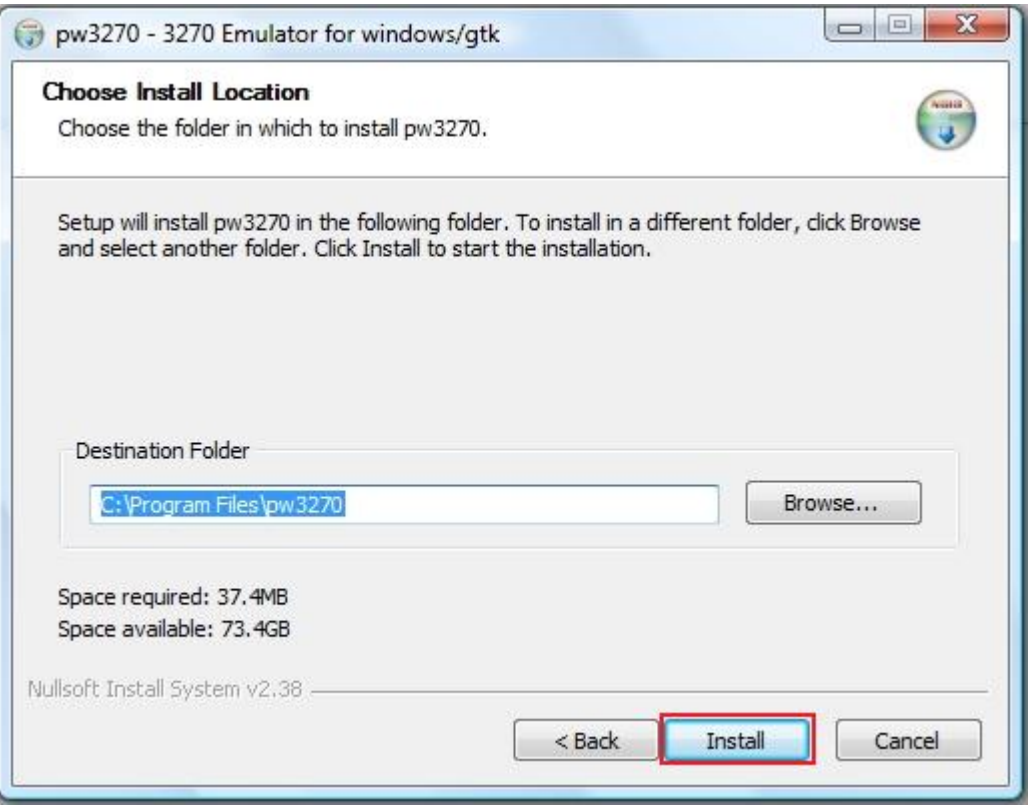

Clicar em "**Close**".

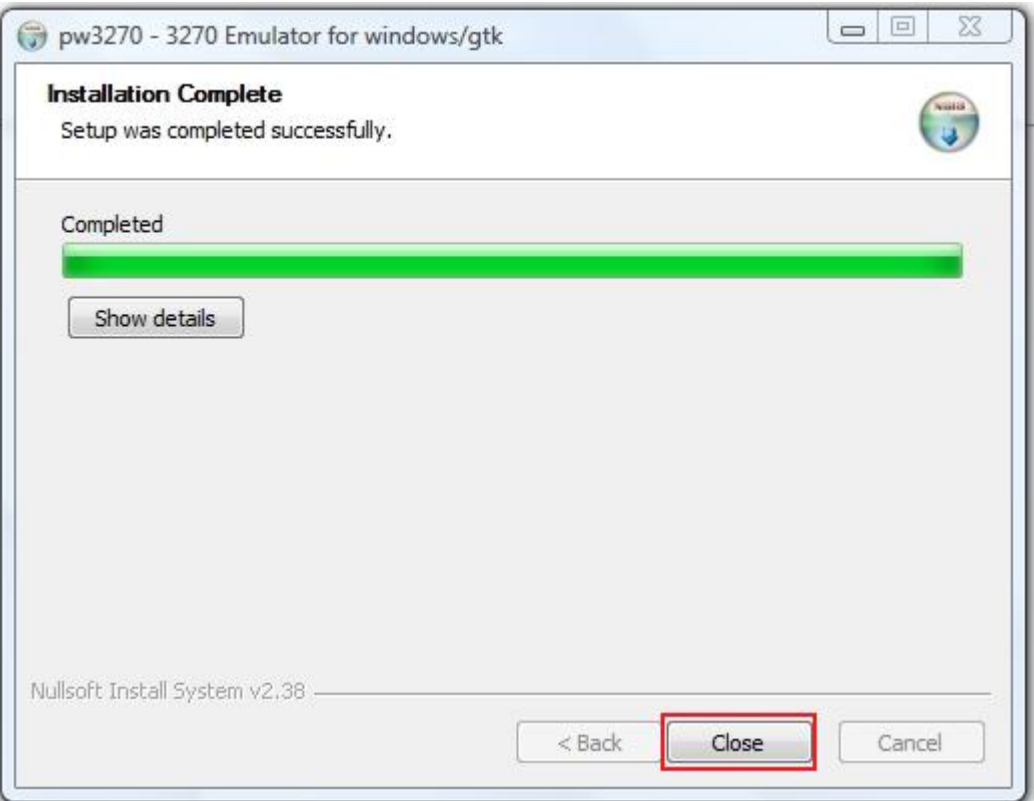

Na área de trabalho do Windows será criado um ícone semelhante ao abaixo:

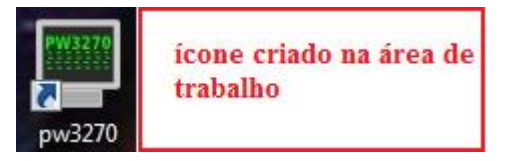

Ao dar um duplo clique, o emulador abrirá solicitando o endereço do servidor. Informar:

- •Acesso através da **REDE RS: SERVIDOR: IBM1.PROCERGS.REDERS - PORTA: 23;**
- •Acesso por **TUNEL: SERVIDOR: 172.27.2.2 - PORTA: 23.**

Observação: A utilização do emulador só funciona na REDERS ou através de tunelamento.

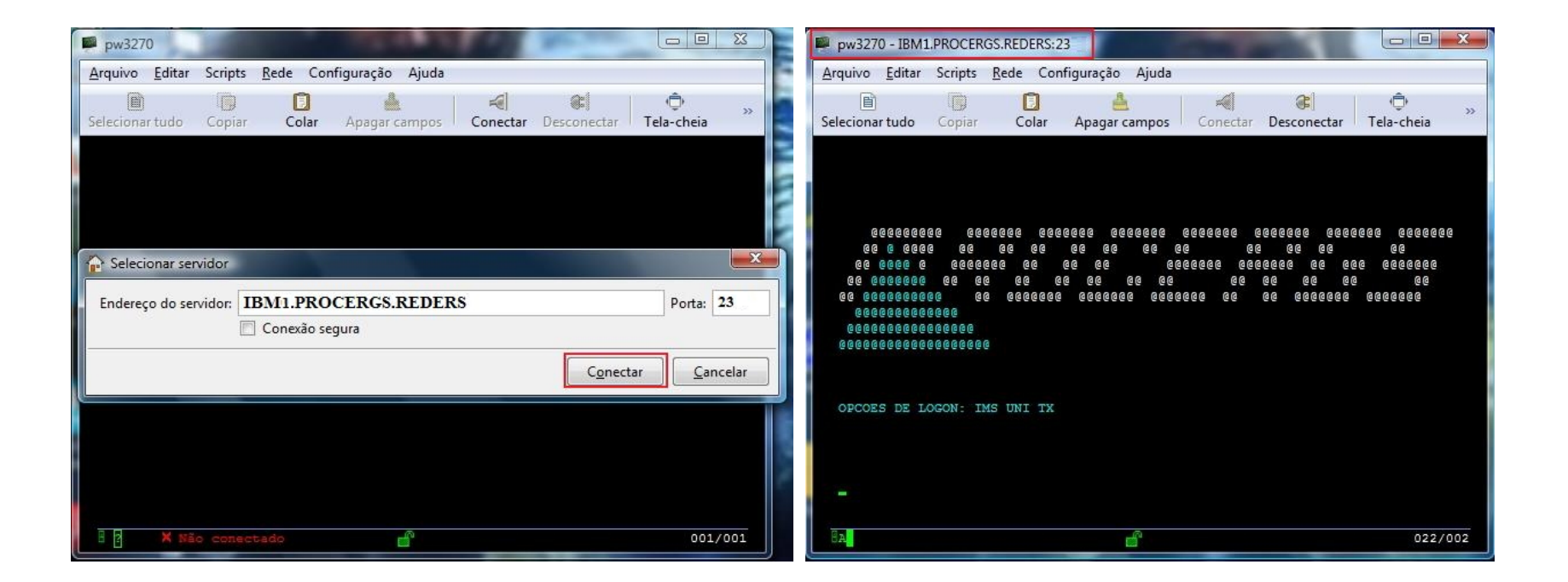

Aperte a tecla "**Enter**" do teclado.

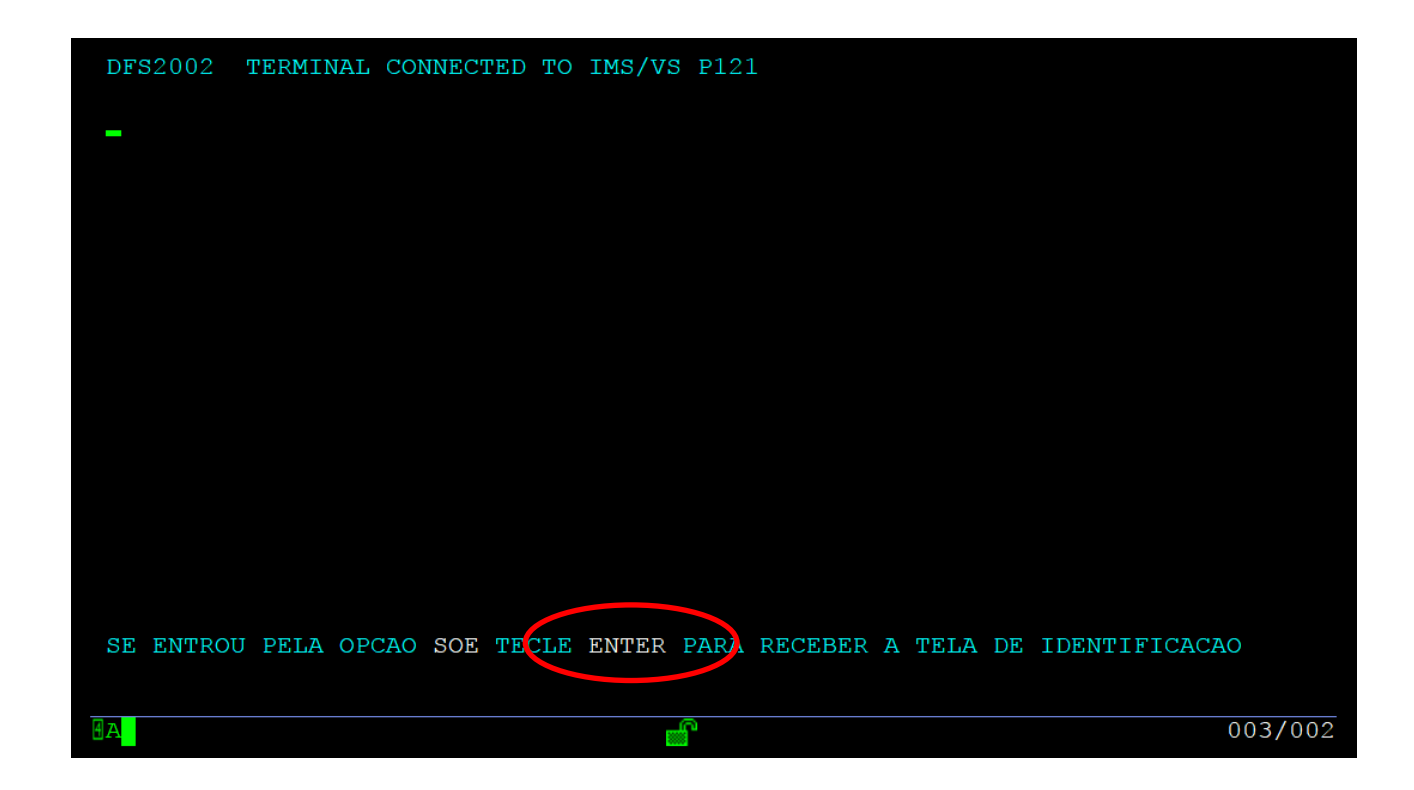

Informe seu usuário e senha e aperta a tecla "**Enter**".

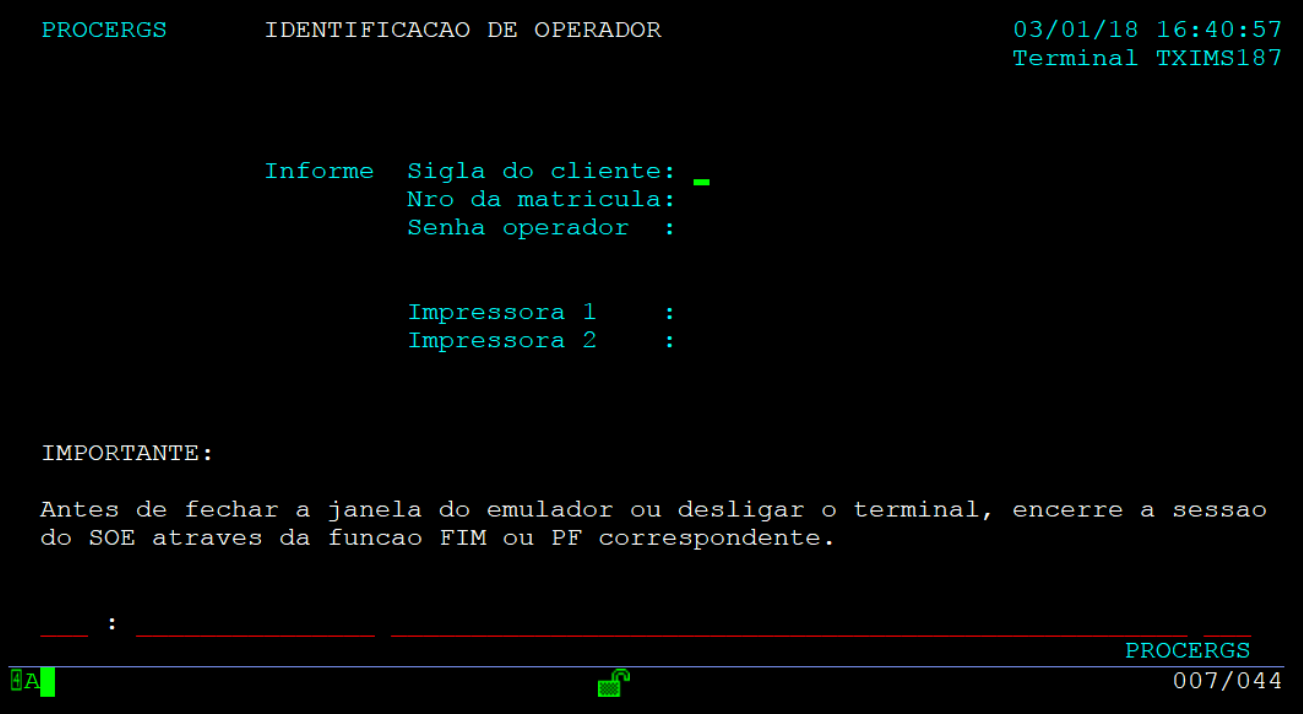

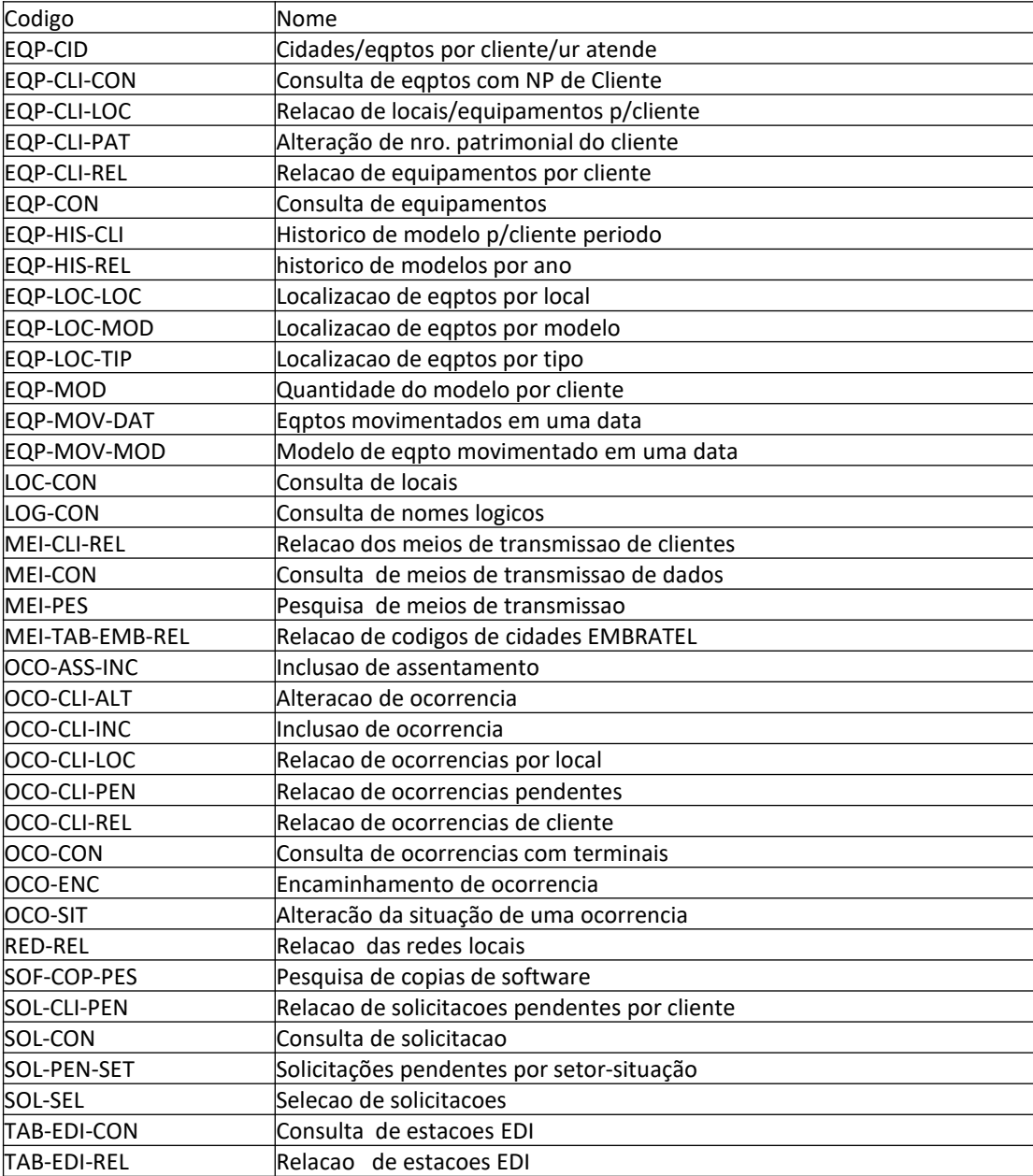